پالک ویژن با شش نرم افزار فوق العاده کاربردی و دقیق , در خدمت شماست و انواع نیازهای شما را پوشش می دهد .

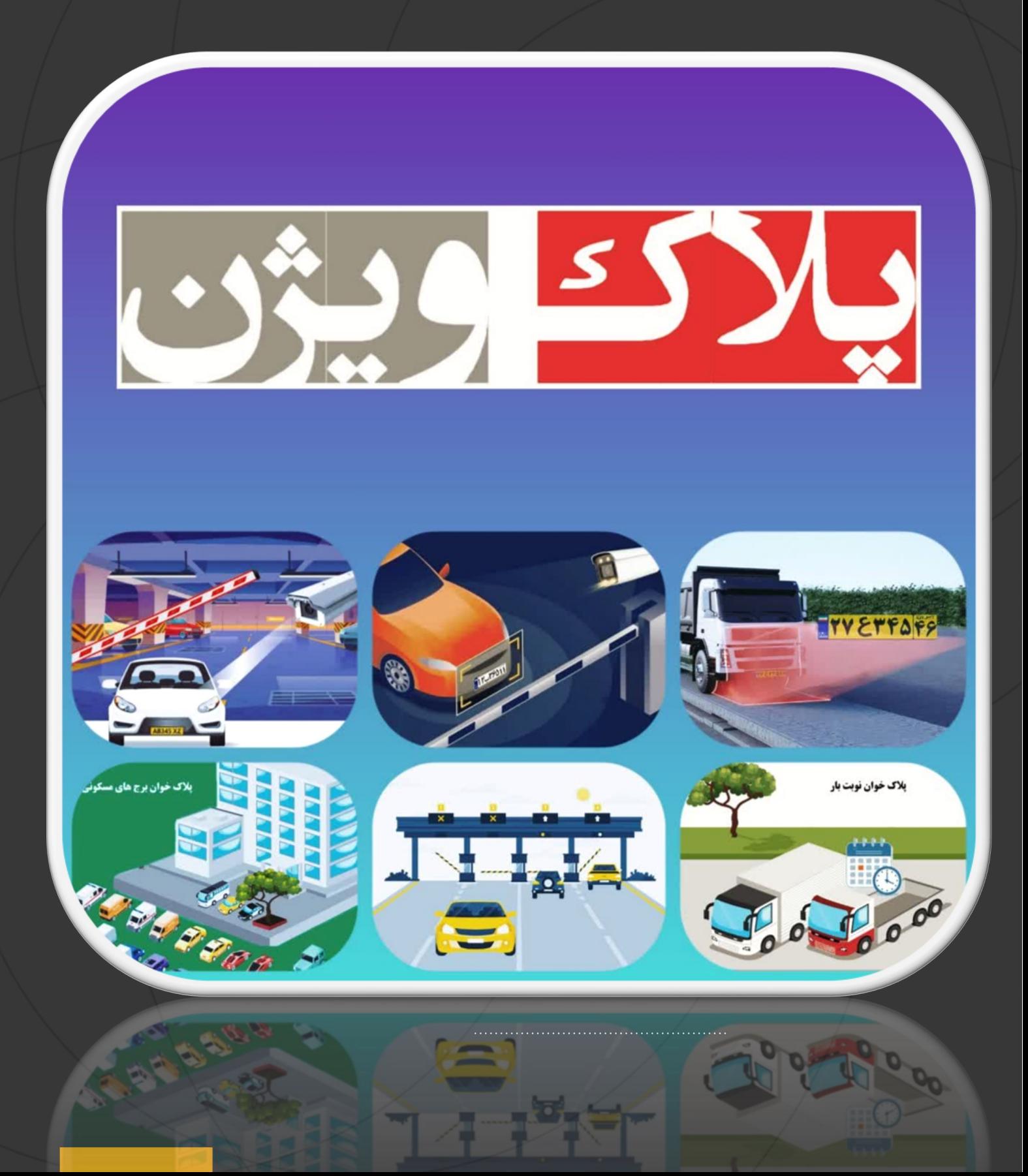

ابتدا لینک دانلود را از شرکت دریافت کرده و فایل نصب نرم افزار را دانلود نمایید. سپس آن را از حالت فشرده خارج سازید . و سپس فایل نصب نرم افزار را اجرا کنید

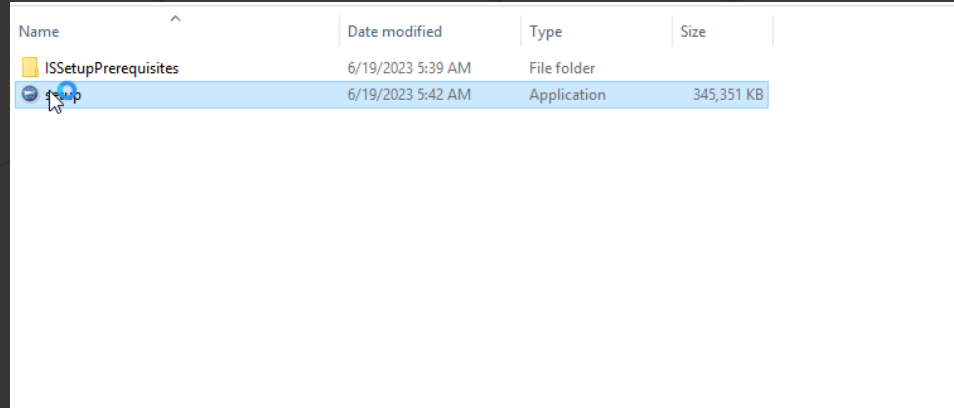

دکمه inatall را بزنید تا نصب آغاز شود. در صورت مواجه شدن با پیام هایی مانند پنجره شماره (2)

دکمه Yes را بزنید تا کار نصب ادامه یابد.

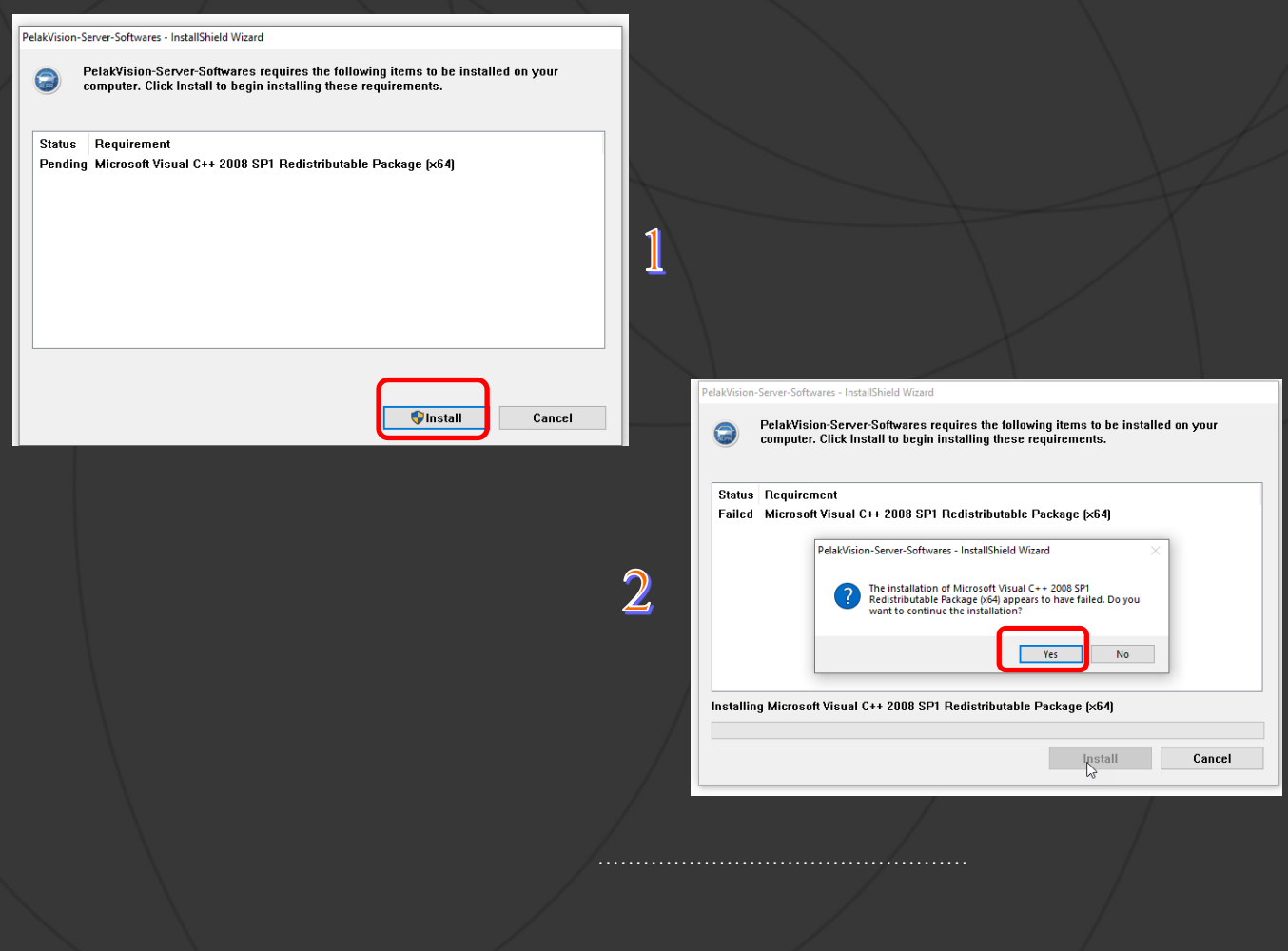

#### مراحل نصب نرم افزار پالک ویژن:

در صورت دلخواه میتوانید آدرس پوشه نصب نرم افزار را تغییر دهید و یا به همین صورت پیش فرض آن را رها کنید و دکمه next را بزنید.

در پنجره شماره )2( ابتدا گزینه custom را انتخاب کرده و سپس next بزنید.

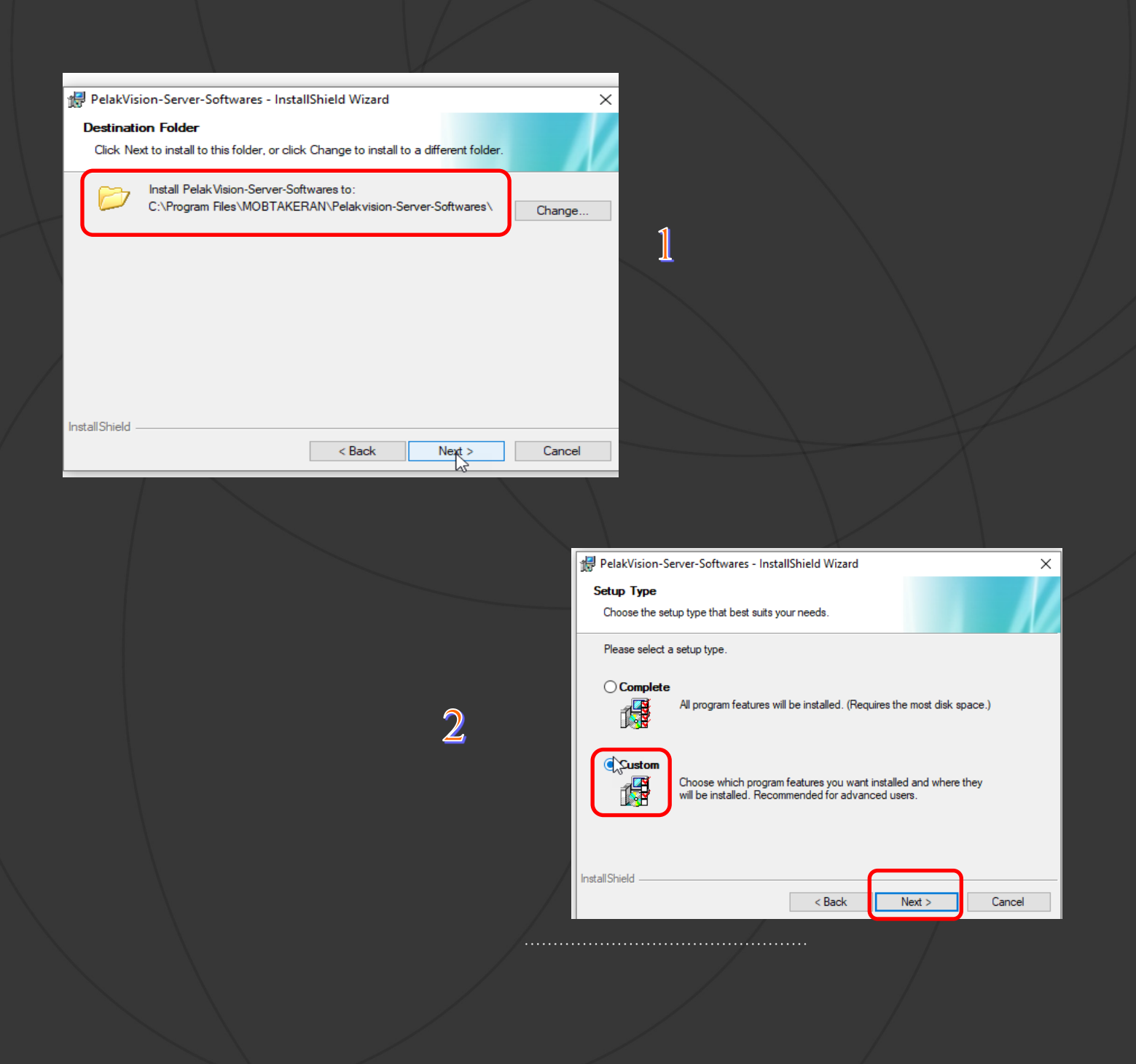

### انتخاب نوع نرم افزار پالک ویژن:

مهمترین بخش در فرآیند نصب , انتخاب نوع نرم افزار پالک ویژن متناسب با نیاز شماست. سطر اول که با مستطیل سبز نمایش داده شده کلیه فایل های مورد نیاز نرم افزار است که بصورت پیش فرض روی سیستم شما نصب میگردد. در سطر های بعدی شما باید نرم افزار مورد نیاز خود را انتخاب کنید .

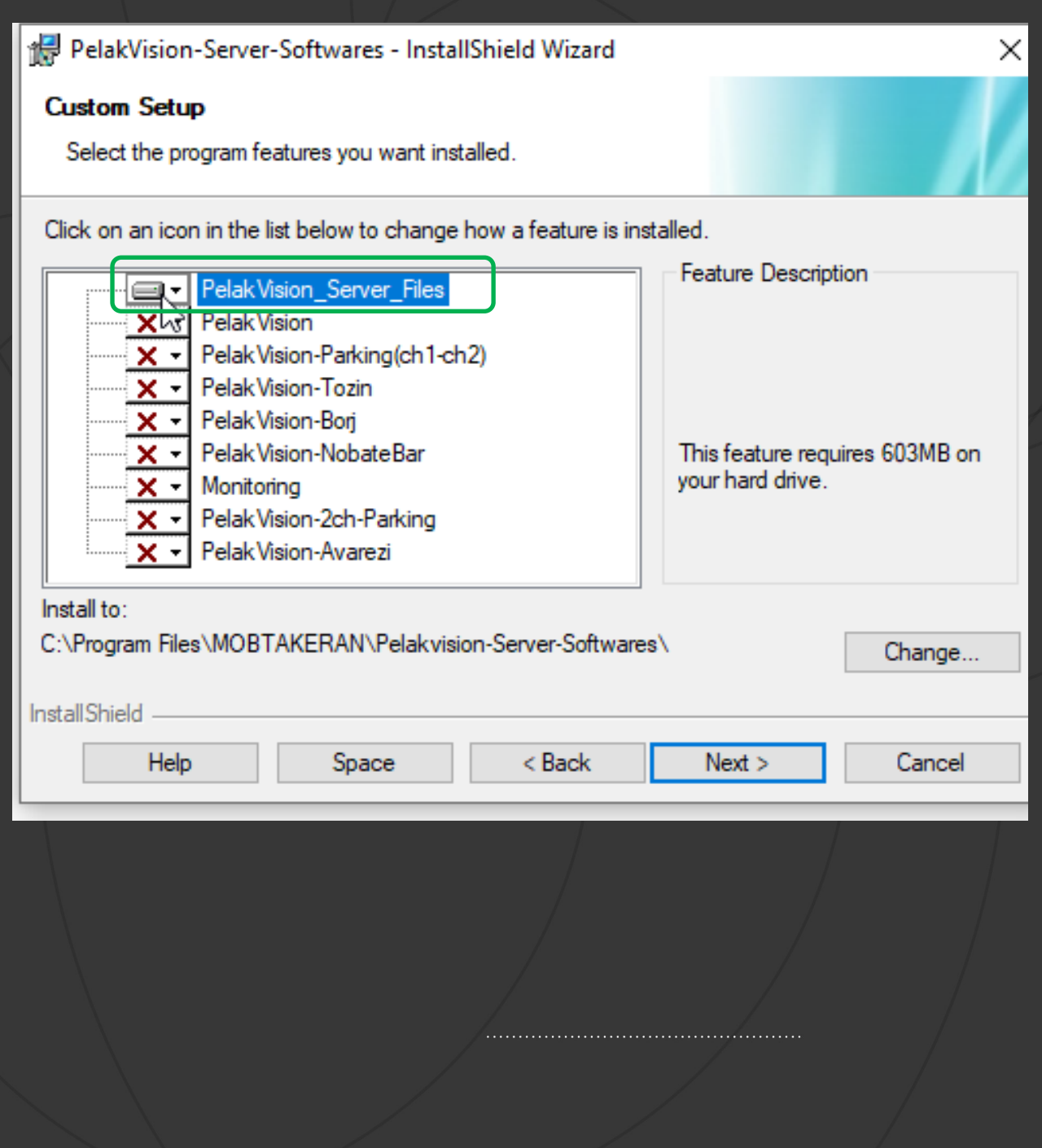

بزنید.

سطری که با مستطیل قرمز نشان داده شده نرم افزار پالک ویژن )PelakVision )سازمانی - مسکونی است که برای عموم مکان ها مانند سازمان ها و مجتمع های مسکونی قابل استفاده است. اگر مایل به نصب این نرم افزار هستید مانند شکل 2 روی آن کلیک کنید و گزینه اول را انتخاب کنید و کلید next را

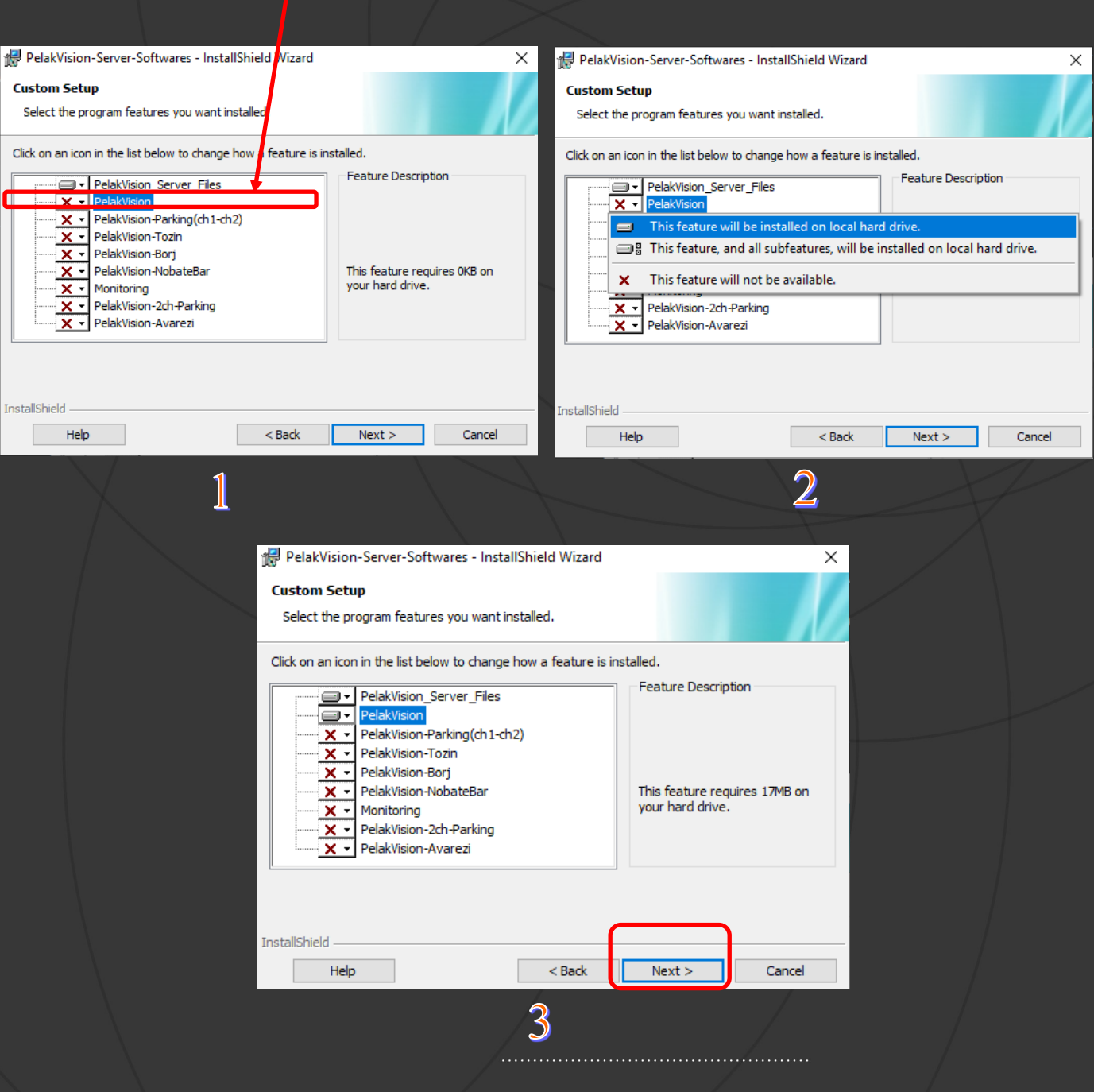

بعد از انتخاب نرم افزار مورد نظر دکمه next را کیک کنید تا مراحل نصب انجام شود. در پایان کار دکمه Finish را کلیک کنید تا کار نصب به پایان برسد. به این ترتیب آیکون نرم افزار مورد نظر شما روی دسکتاپ سیستم قرار میگیرد. شما با وصل دانگل به سیستم قادر خواهید بود ازین نرم افزار به صورت نامحدود استفاده کنید.

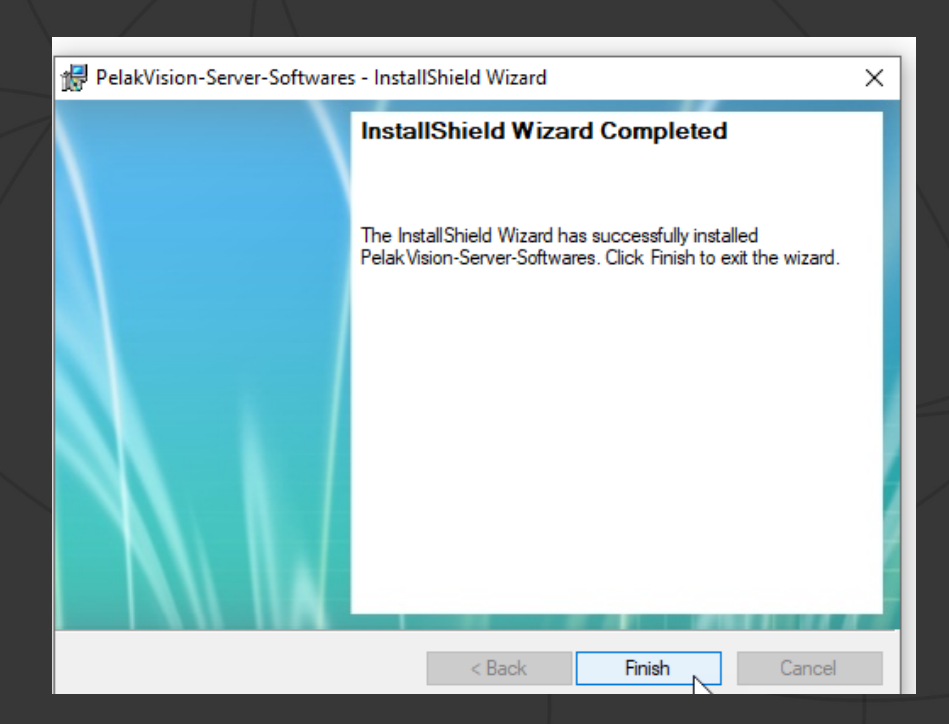

# با تشکر از انتخاب شما

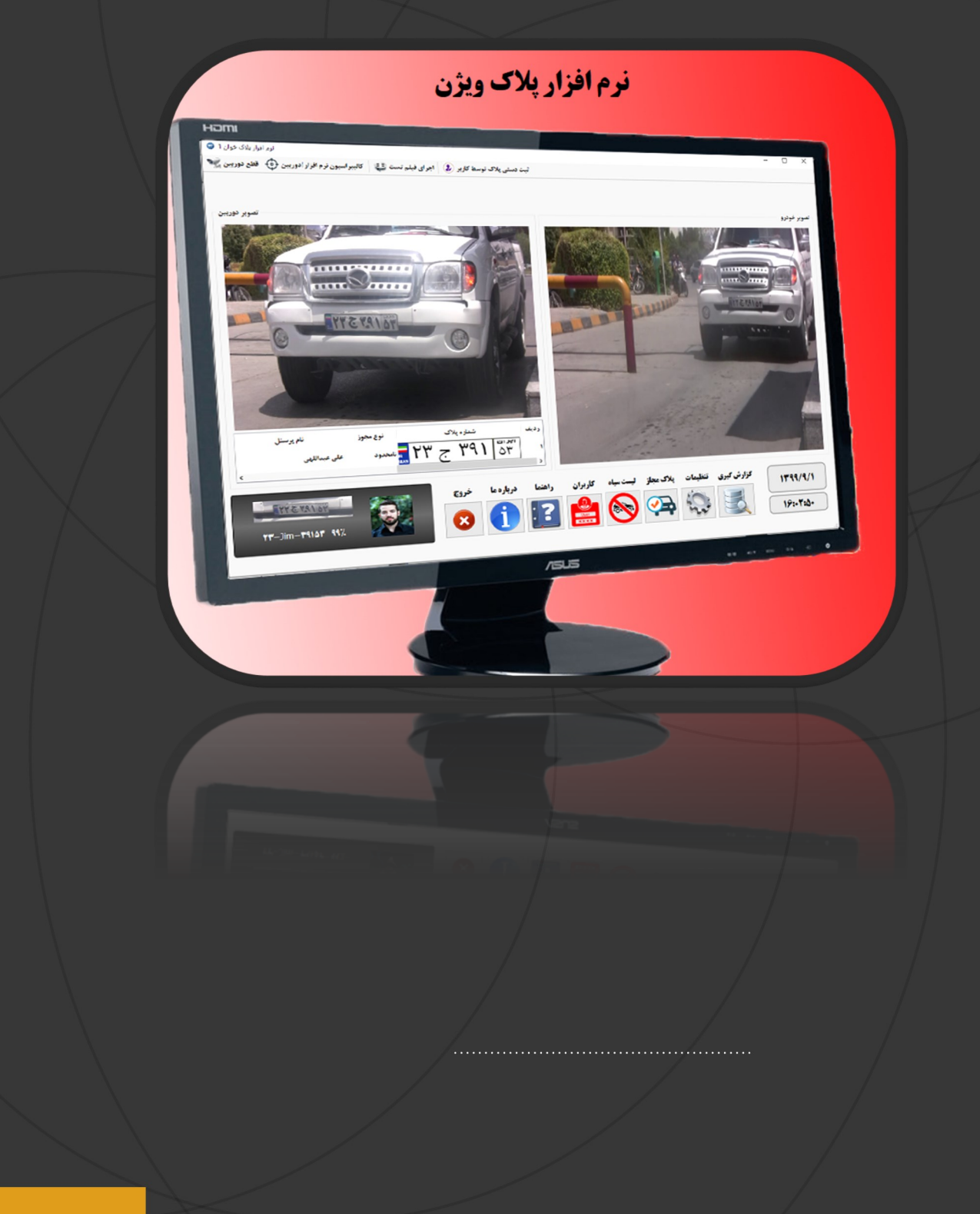